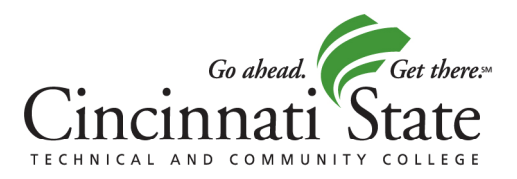

3520 Central Parkway Cincinnati, Ohio 45223-2690

513-569-1500 tel www.cincinnatistate.edu

# **Office of the Registrar Registering for classes online**

You can register for classes online following these steps…

- 1. Go to www.cincinnatistate.edu.
- 2. Locate MyCState, in the top green navigation bar.
- 3. Click on MyCState.
- 4. Enter your username and password, and click the "Login" button.
- 5. After loggin in, choose the MyServices tab at the top of the page (you may have to select "Continue to MyServices").
- 6. This is the main menu. Select "Current Students."
- 7. This is the MyServices main menu for students. Choose the "Register/Add sections" link.
- 8. There are three ways to register for classes. They are:
	- a. **Search and register for sections**  when you want to see the complete list of section offerings, including their days, times, availability, etc. (We suggest that you use this method until you are familiar with web registration in MyServices.)
	- b. **Express registration**  when you know the exact synonym number or course number and section number of the class you want.
	- c. **Register for previously selected sections** this method allows you to go straight to a **preferred list of sections** which you compiled in a previous registration session and to select one or more sections for registration. Choose "Search and register for sections."
- 9. The "Search and register for sections" screen permits you to enter search criteria in order to find the sections you want. Entering the term, subject, course number, and then pressing "Submit" at the bottom of page, will display for you **all** sections of that course offered that term. (Entry of other search criteria will focus the search more narrowly.)
- 10. Course number, section number, synonym number, course title, and class meeting information are displayed. Available classes are marked with "Open" status. The real time number of places remaining in sections are indicated.
- 11. Choose the class you want by marking the "Select Sections" box on the left, and then press "Submit" at the bottom of the page.
- 12. A screen containing your preferred sections and your current registrations will appear. You must specify the action of "Register" for the preferred section, and then press "Submit" at the bottom of the page.
- 13. Look for the confirmation message to be sure your registration for the section was successful. The course will be added to your schedule unless you are not eligible to take the course because of:
	- a. An unpaid balance from a previous term
	- b. Probation or suspension in an earlier term
	- c. You are attempting to register during a restricted (Priority 1 or Priority 2) registration period for which you are not eligible to register
	- d. The section is filled to capacity
	- e. Advisor or instructor approval required for restricted sections
	- f. Prerequisites have not been met.
- 14. Return to "Register/Add Classes" (Step 6) and continue to add sections to your schedule.
- 15. After completing registration, return to the MyServices main menu for students. You should review your charges by choosing "My Account Summary;" you may use a credit card to pay for your charges by choosing "Make a Payment."
- 16. View and print your class schedule by choosing "My class schedule."
- 17. A Registration and Billing statement will be mailed to your home address within five business days.
- 18. Be sure to "Log Out" of MyServices when finished using the online services.

## **Helpful hints…**

## **Getting in:**

Enter username and password, and then press the login button. If you don't know your username and/or password:

- Your username is a combination of first initial, middle initial and last name.
- Your default Password is your 7-digit student ID (shown on registration statements, grade reports).
- Click "Forgot Your Password" for assistance.

If you have difficulty with login, contact the College's IT helpdesk at (513) 569-1234, then press 1.

#### **Locations:**

You can use **Location** to narrow your search to sections offered at Cincinnati State-West Campus (Harrison), Lower Price Hill School, Cincinnati State Workforce Development Center (Evendale), the Health Professions Academy (Avondale), or the Warren County Career Center (Lebanon). In addition, Location "VIR" will allow you to limit your search to classes available online.

#### **Instructor consent/prerequisites:**

Pay attention to the columns displayed for instructor consent and prerequisites.

- A "Y" in the Instructor Consent column means that the student must secure an electronic approval or paper signature to register for the section. Contact the instructor.
- A "Y" in the prerequisite column means that this course has prerequisite requirements which must be met. Click on the course title link to display detailed section information, including prerequisite requirements. Contact your program chair or advisor if you are having difficulty finding sections for which you qualify

#### **Printing your schedule:**

You should print out "My class schedule" before beginning classes on the first day. Classroom assignments are subject to change, and sometimes days and times of scheduled sections change after registration has begun

## **Please note…**

#### **Email**

All Cincinnati State students have a Cincinnati State e-mail account. Access to your Cincinnati State email account is on this screen. Check your e-mail frequently for important Cincinnati State announcements and communications from faculty, advisors, and service offices. **The College considers e-mail an official form of communication with Cincinnati State students.** 

#### **Availability**

Web Registration through MyServices is available from the beginning of the registration period through the day **prior** to the start of classes. Once classes begin, all registrations, adds, and drops must be processed in person at the Office of the Registrar, Room 161 - Main Building, or at the Welcome Center in the First Floor Lobby of the Main Building.